# IPART COUNCIL PORTAL – USER GUIDE

# **Fit for the Future Proposals**

## **1 PORTAL REGISTRATION**

Your council needs to be registered to IPART's Local Government Council Portal, to submit Fit for the Future proposals.

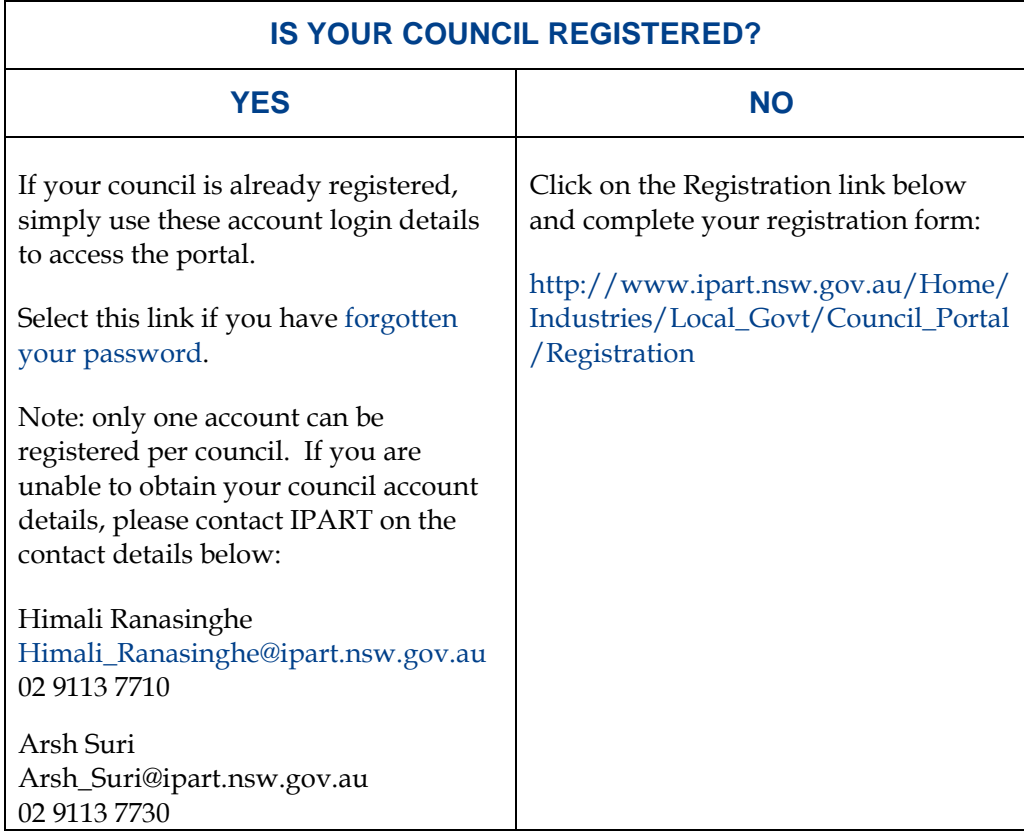

### **2 LOGIN TO THE PORTAL**

## **IPART's COUNCIL PORTAL LINK:**

http://www.ipart.nsw.gov.au/Home/Industries/Local\_Govt/Council\_Portal

Login to the portal using your registered account details.

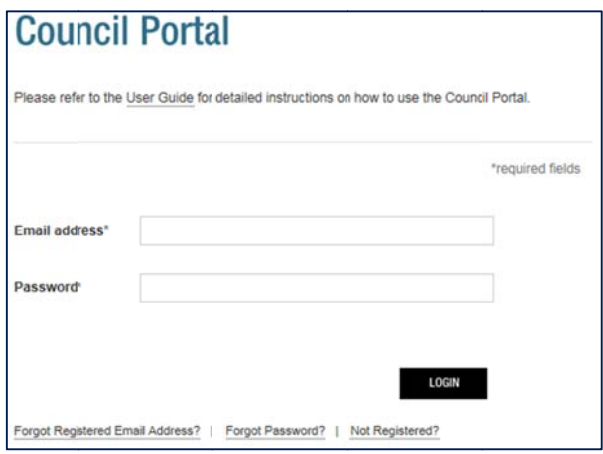

#### **3 DASHB BOARD**

Click on the 'Lodge Proposal' link on the dashboard screen.

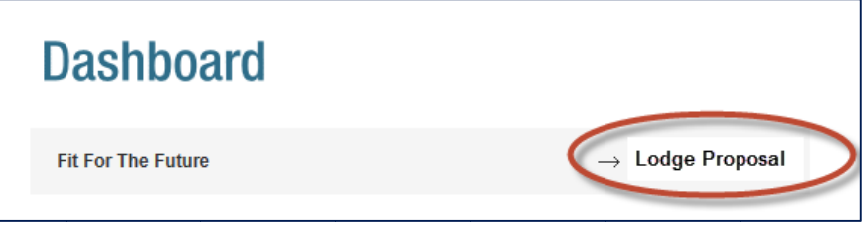

### **4 FIT FOR THE FUTURE PROPOSAL**

Select your proposal type by clicking the selected radio button:

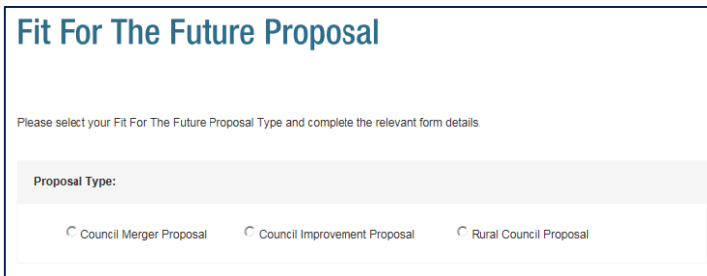

Once you have selected your proposal type, the relevant form details will be displayed. See form instructions and details for each proposal type on the next page (pg 3).

## **5 FORM INSTRUCTIONS AND DETAILS**

The table below represents the form details required for each proposal type.

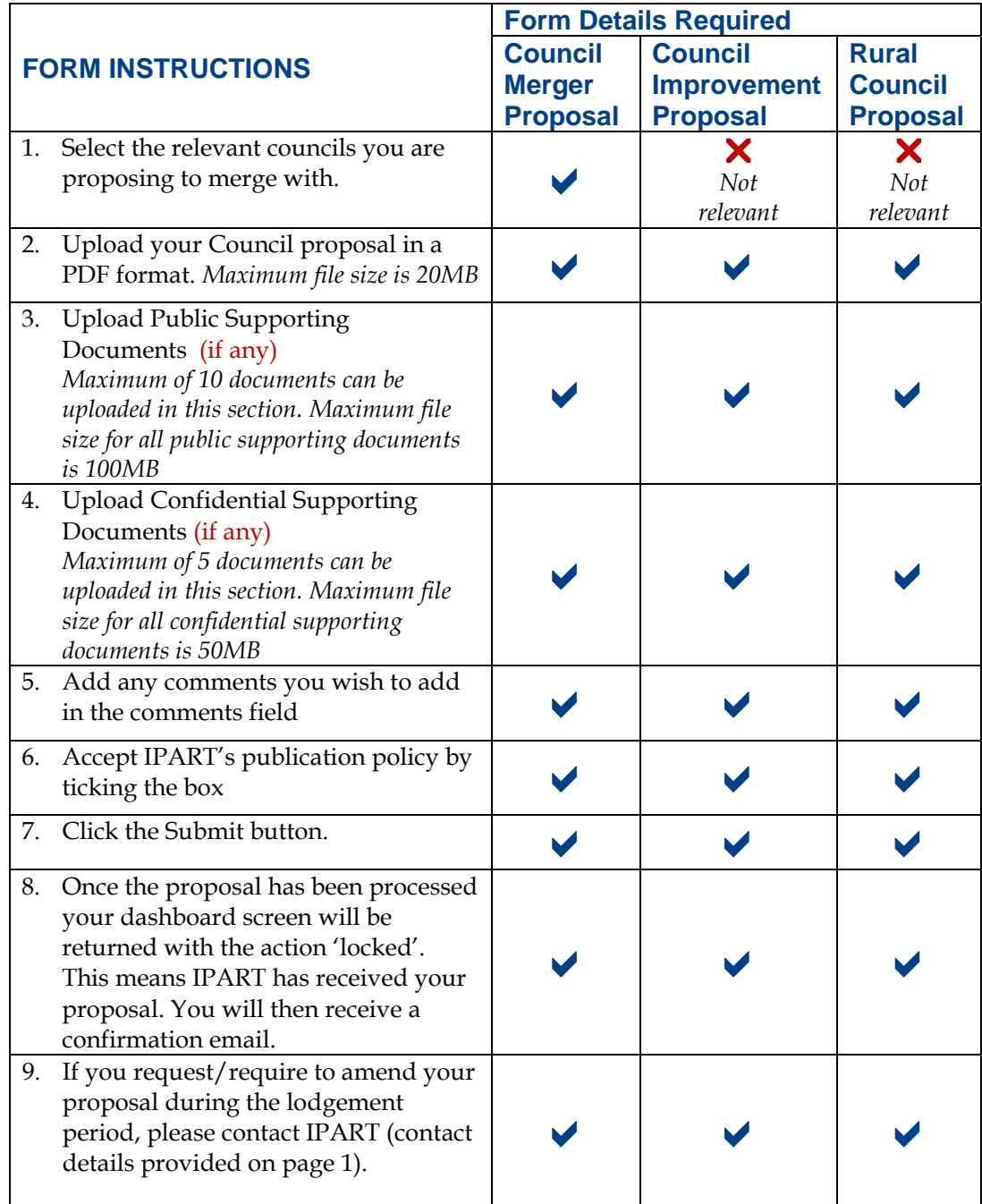